## Microsoft Word 2007: Level 2 of 3

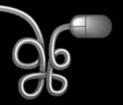

**Lesson 4: Creating a Promotional Brochure** 

Return to the Word 2007 web page

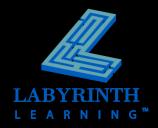

# Working with Page Orientation and Size

- Setting the page orientation
  - ▲ Portrait (vertical) orientation
  - ▲ Landscape (horizontal) orientation

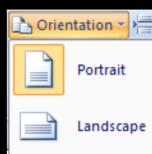

#### Choosing the paper size

The Size menu provides a variety of typical paper and envelope sizes

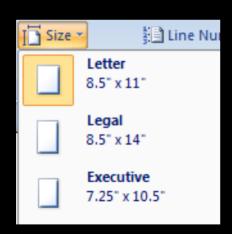

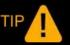

Use the Page Setup dialog box to create custom paper sizes.

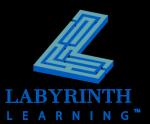

Word provides a large gallery of shapes

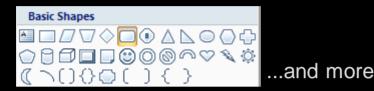

#### Draw shapes

- Choose shape from gallery
- Drag mouse pointer in document to draw shape

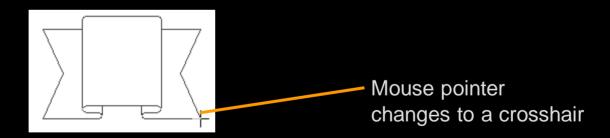

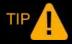

Press and hold the Shift key while dragging to maintain height to width ratio.

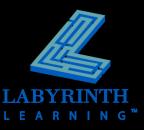

- Rotate, resize, and move
  - ▲ Click the shape to display its handles

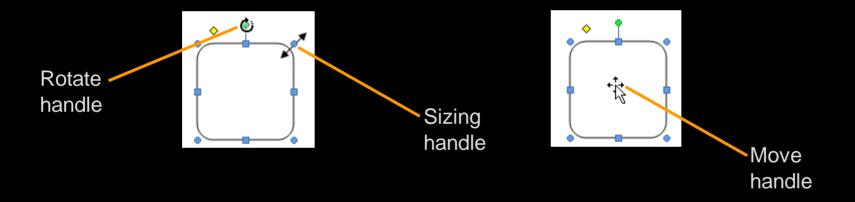

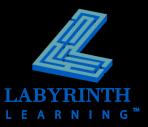

#### Add text to a shape

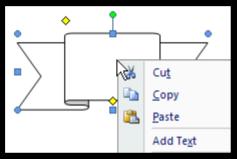

Choose Add Text from the popup menu...

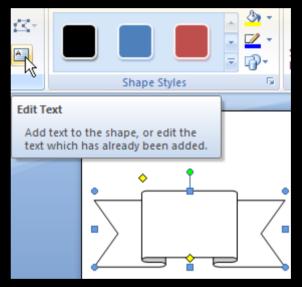

...or choose Edit Text from the Ribbon

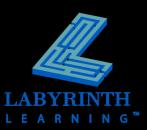

Customize shapes via the contextual Format tab

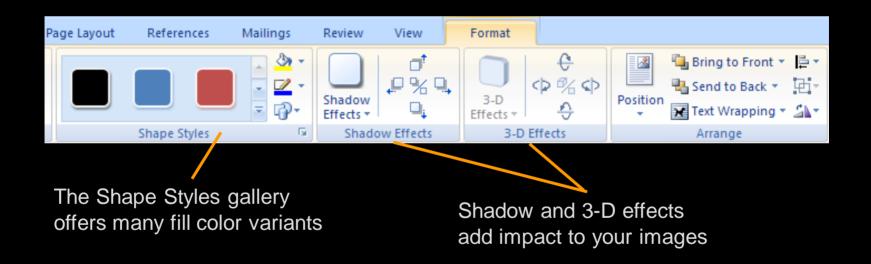

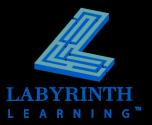

# **Performing Basic Picture Editing**

Adjust brightness and contrast

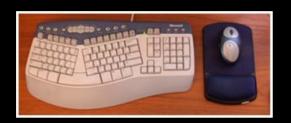

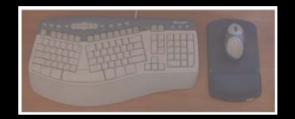

Crop and rotate pictures

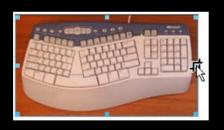

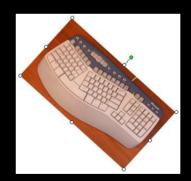

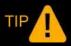

The brightness and contrast settings adjust how the picture appears on the screen and in print.

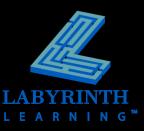

# **Working with SmartArt**

Convey concepts quickly with graphics

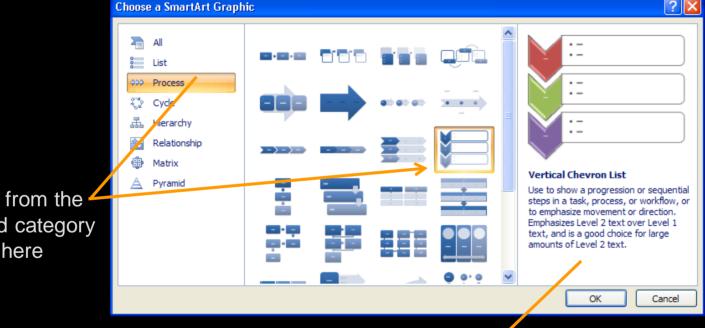

Images from the selected category display here

> Suggestions for using the selected graphic appear here

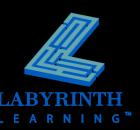

# **Working with SmartArt**

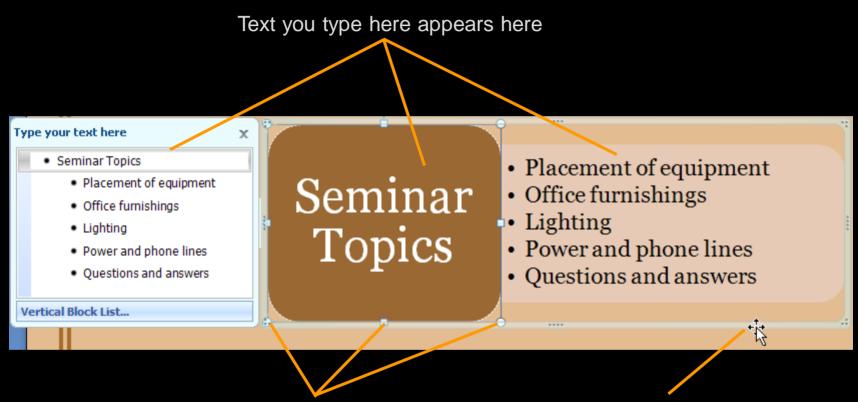

Select separate objects within the image to format them separately; notice the handles

Position the mouse pointer on the surrounding frame to display the move handle

## **Working with SmartArt**

Apply interesting design variations with SmartArt styles

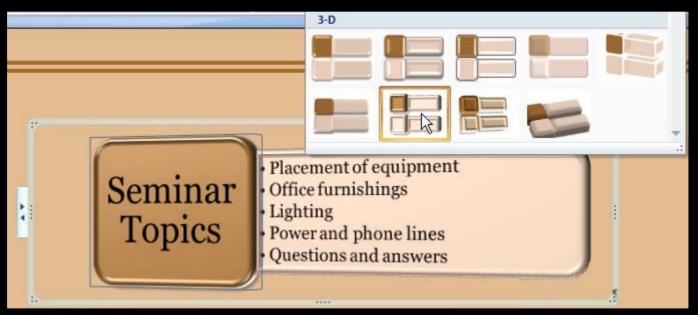

Quickly view SmartArt styles with Live Preview

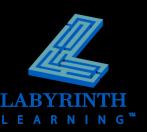

## Formatting the page background

#### Add page color

- Choose from Theme Colors or Standard Colors
- ▲ Adds interest to online documents

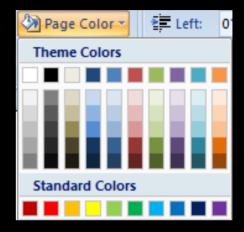

#### Add page border

- ▲ Add a simple surrounding line
- or choose from a gallery of art borders

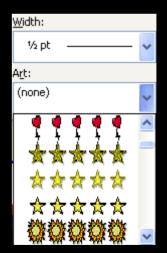

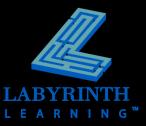

## Microsoft Word 2007: Level 2 of 3

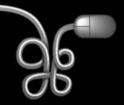

**Lesson 4: Creating a Promotional Brochure** 

Return to the Word 2007 web page

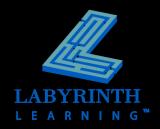